### **How Do I Setup Turnitin in My Course**

#### Before adding a Rubric

If you are adding a Canvas Rubric to this assignment, first you need to create the assignment without activating the Turnitin LTI. After you save the settings of the assignment scroll down to add the rubric. After that, you will go back to the Edit mode of the assignment to activate the Turnitin LTI.

1. Go to your course and click **Assignments**.

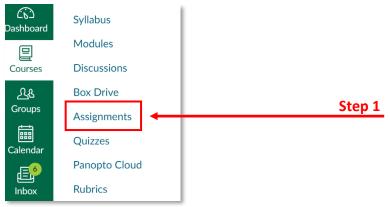

2. Click + Assignment to add a new assignment.

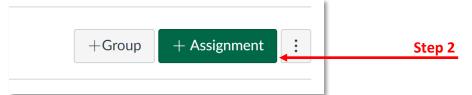

3. Put the title of the assignment.

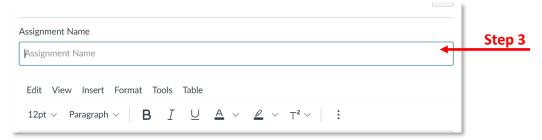

- 4. Input Points value.
- 5. Click the drop-down menu of **Assignment Group** and make sure it is under the **Assignments** category.
- 6. Select Points or Percentage in Display Grade as.
- 7. Select Online for Submission Type and select File Uploads.

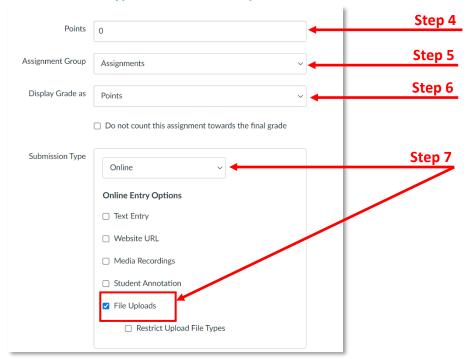

8. Click **Save** at the bottom of the page.

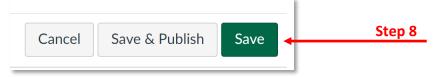

9. Scroll down and click + Rubric, after you save the settings of the assignment.

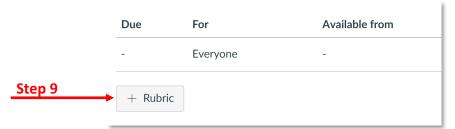

10. Click Find a Rubric.

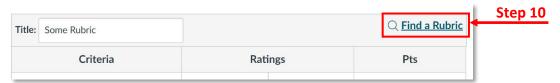

11. Select the Rubric you want to use with this assignment and click Use This Rubric.

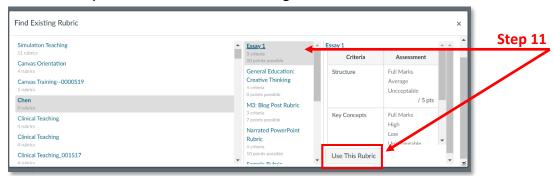

12. Go back, and click Edit to edit the assignment after adding the rubric.

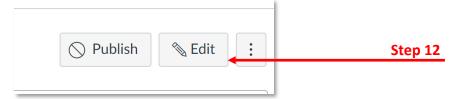

13. Select External Tool in Submission Type.

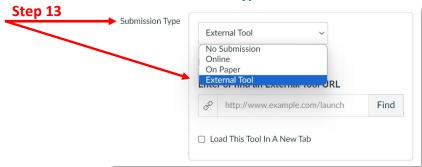

14. Click Find to find Turnitin LTI.

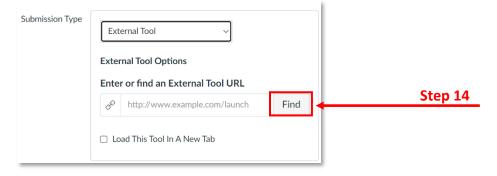

15. Scroll down and select Turnitin LTI, then click Select.

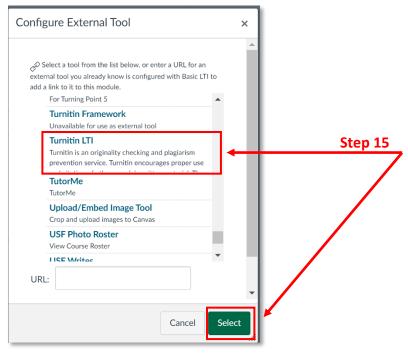

16. Click Save for the new settings.

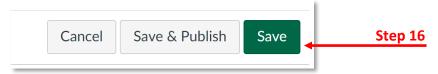

Note: Please refer to "Turnitin LTI Settings" to select advance Turnitin options.